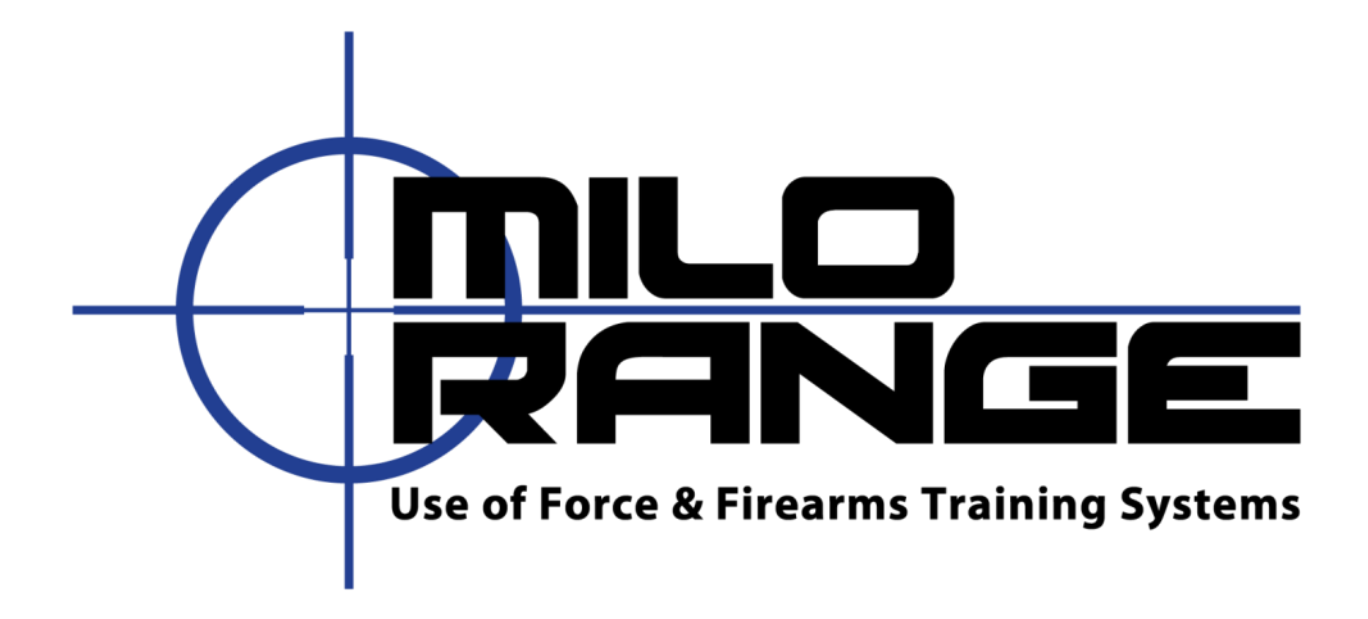

# اإلصدار الرابع من برنامج ميدان إطالق النار 4v Range MILO

دليل إعداد سطح المكتب

دعم تقني على مدار 24 ساعة 7 أيام في الأسبو ع 1-800-344-1707

www.milorange.com

## تجهيز غرفة التدريب

- 1. أطفئ جميع الأضواء غير الأضواء المستشعة (الفلوريسانت) في الغرفة.
	- .2 غطي جميع النوافذ لمنع دخول أشعة الشمس إلى الغرفة.

## إعداد الشاشة

.3 جمّع شاشة البروجيكتور وضعها بمحاذاة حائط في الغرفة. يتوفر مع الشاشة تعليمات مفصلة إلعداد الشاشة.

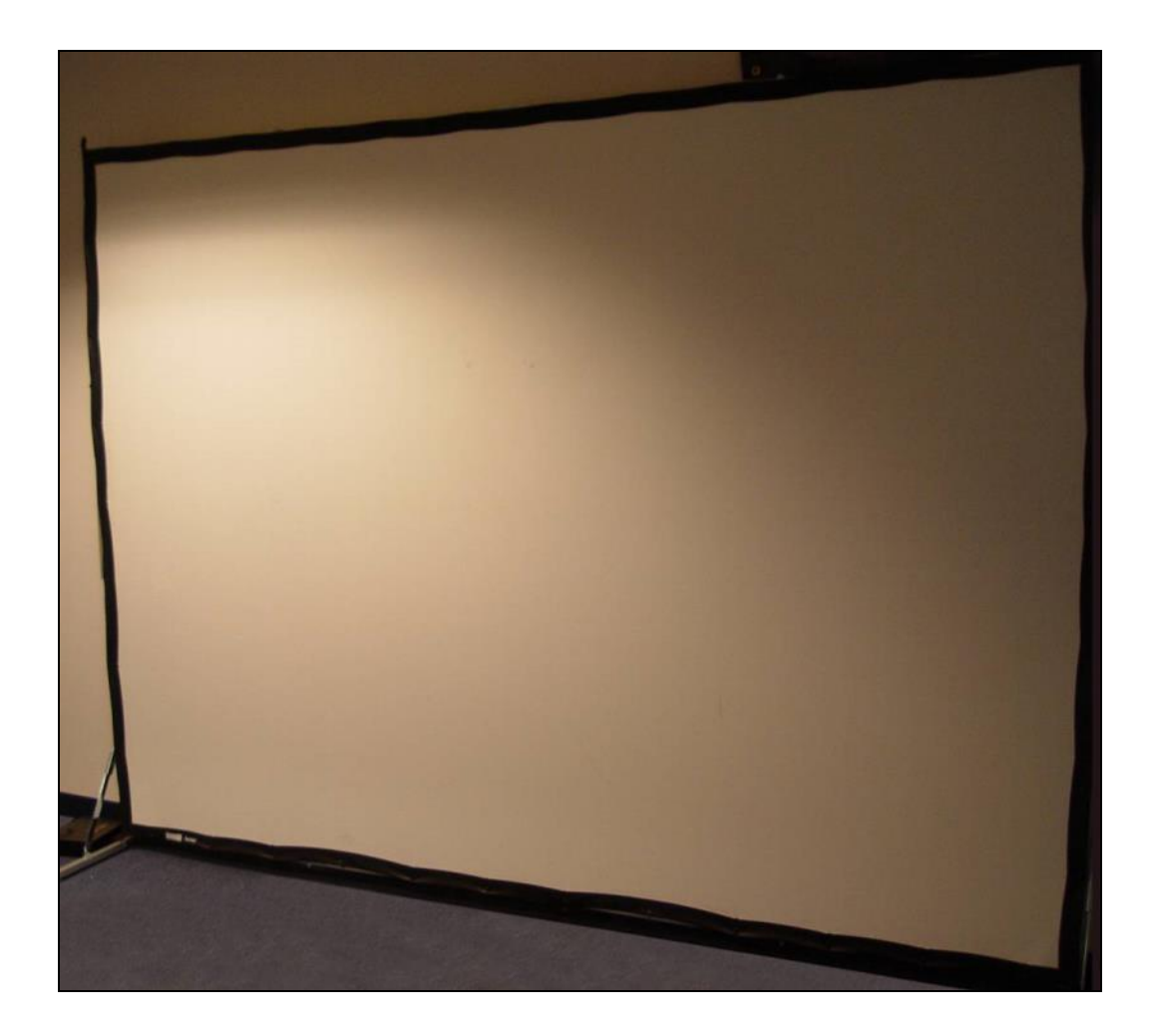

إعداد جهاز اإلسقاط )البروجيكتور(

- 4. ضع البروجيكتور على الأرض على بعد 18 بوصة (6 متر) من شاشة البروجيكتور بجيث تكون عدسات البروجيكتور مصوبة نحو الشاشة. لا تضع البروجيكتور على طاولة أو أي سطح مرتفع آخر.
	- .5 أوصل البروجيكتور بالكهرباء. تأكد من أنّ الكابل ليس في المساحة التي سيمشي أو يقف فيها المتدرب خالل التدريب.
- .6 أوصل قابس HMDI بكابل البروجيكتور بمدخل #1 HDMI في جهاز البروجيكتور. مدد الكابل لموقع الحاسوب. تأكد من أن الكابل ليس في المنطقة التي سيقف فيها المتدرب أثناء التدريب.
	- .7 أوصل كابل البروجيكتور بوصلة DVI العلوية في حاسوب نظام MILO.

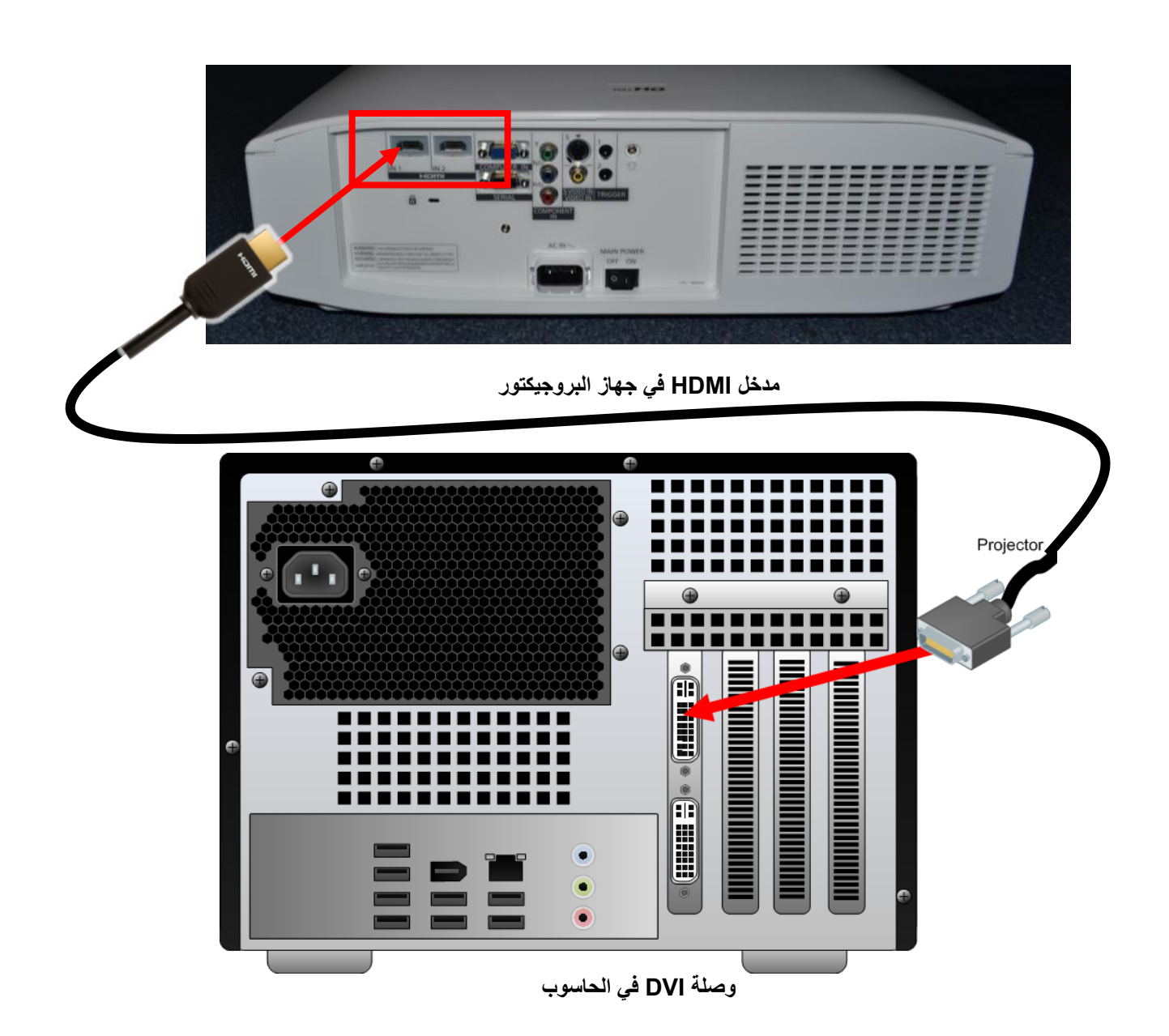

#### إعداد صندوق الكاميرا

.8 ضع صندوق الكاميرا فوق البروجيكتور بحيث تكون الكاميرات موجهة نحو شاشة البروجيكتور.

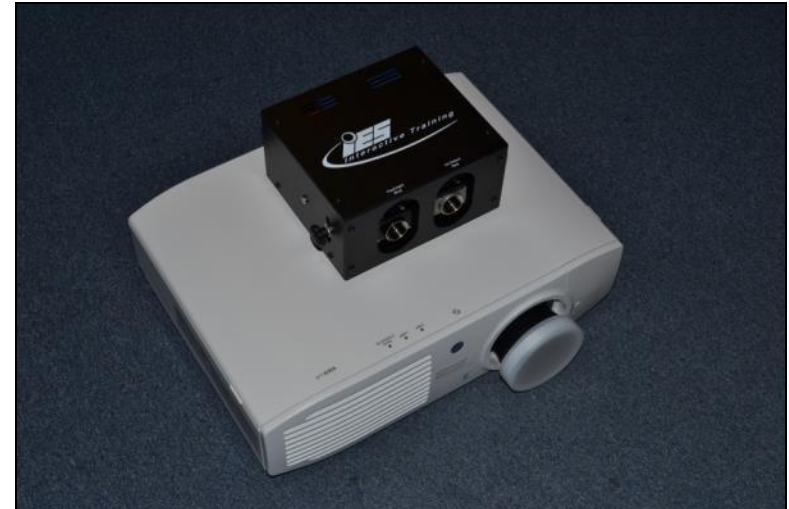

9. ركب حلقات العدسات وفلتر الأشعة تحت الحمراء في الكاميرات. لاحظ أنّ كاميرا تتبع الإصابة يجب أن تكون على اليمين (عند النظر إلى الصندوق من الأمام) وكاميرا الوميض يجب أن تكون على اليسار ٍ يُركب طقم الحلقات الحمراء في عدسات كاميرا تتبع الإصابة على اليمين. ويركب طقم الحلقات الزرقاء في عدسات كاميرا الوميض.

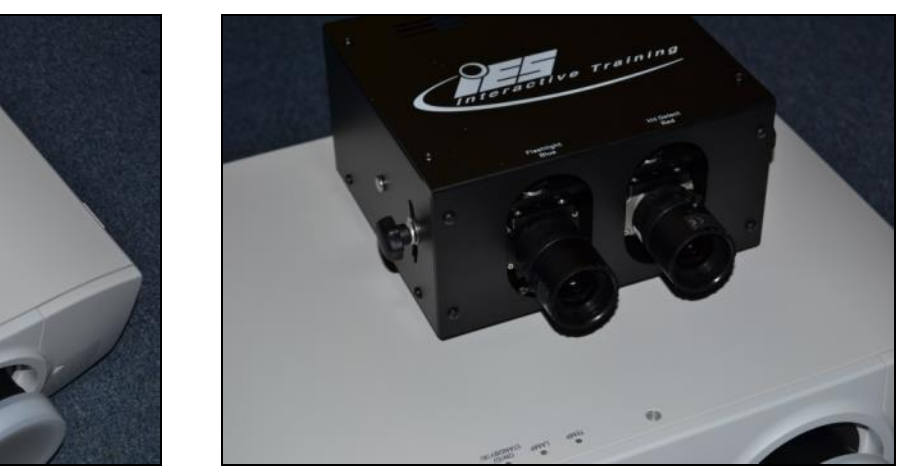

مالحظة: هنالك هيئتين مختلفتين من هيئات العدسات. الرجاء مراجعة الرسم البياني أدناه لمزيد من التفاصيل.

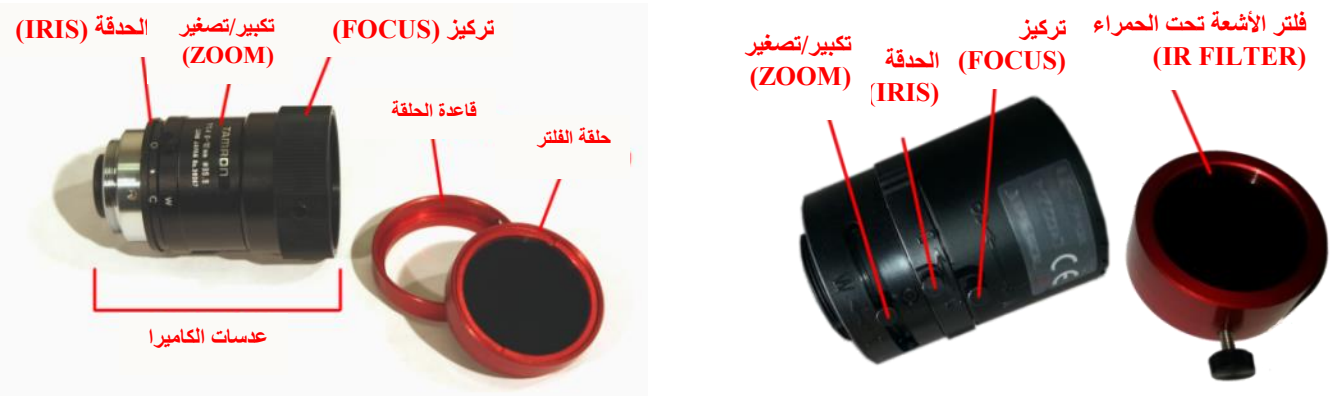

**Tamron 12VM612 - معدنية عدسات Tamron 12VM412ASIR - بالستيكية عدسات**

10. أوصل كابل الشبكة بمنفذ "System" (النظام) في صندوق الكاميرا. والأن مدد الكابل إلى موقع الحاسوب. تأكد من أنّ الكابل ليس في المساحة التي سيمشي أو يقف فيها المتدرب خالل التدريب.

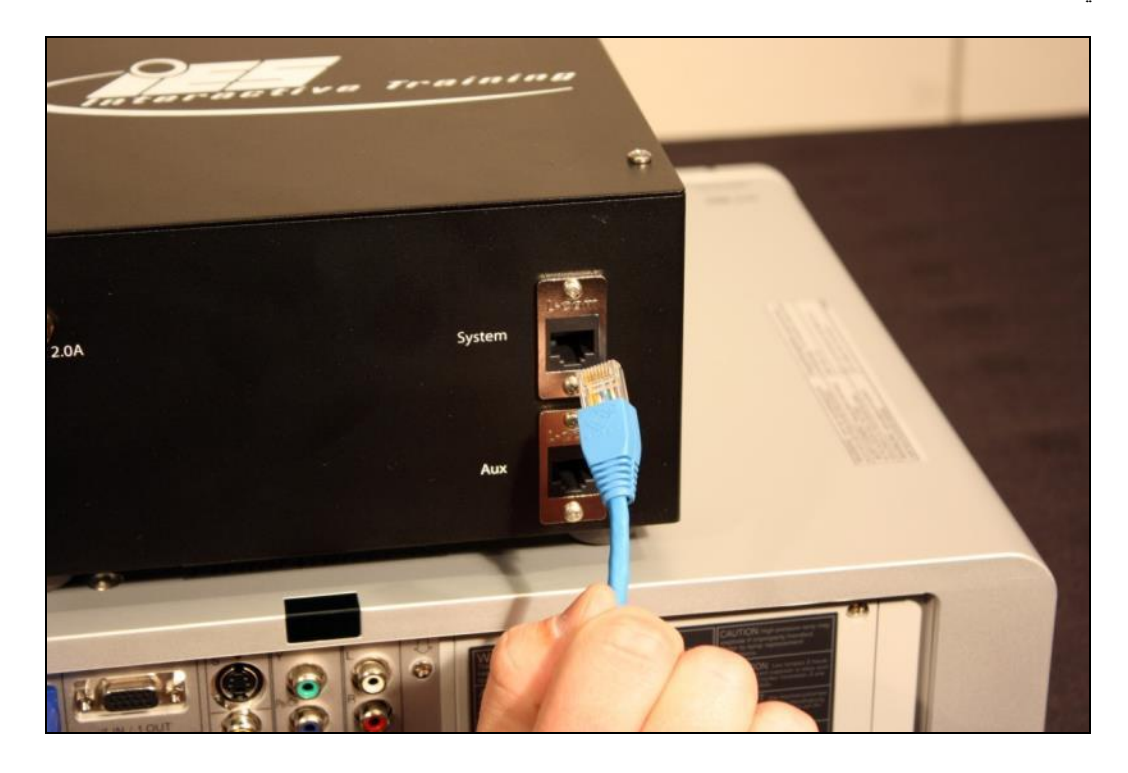

.11 أوصل صندوق الكاميرا بالكهرباء. تأكد من أنّ الكابل ليس في المساحة التي سيمشي أو يقف فيها المتدرب خالل التدريب.

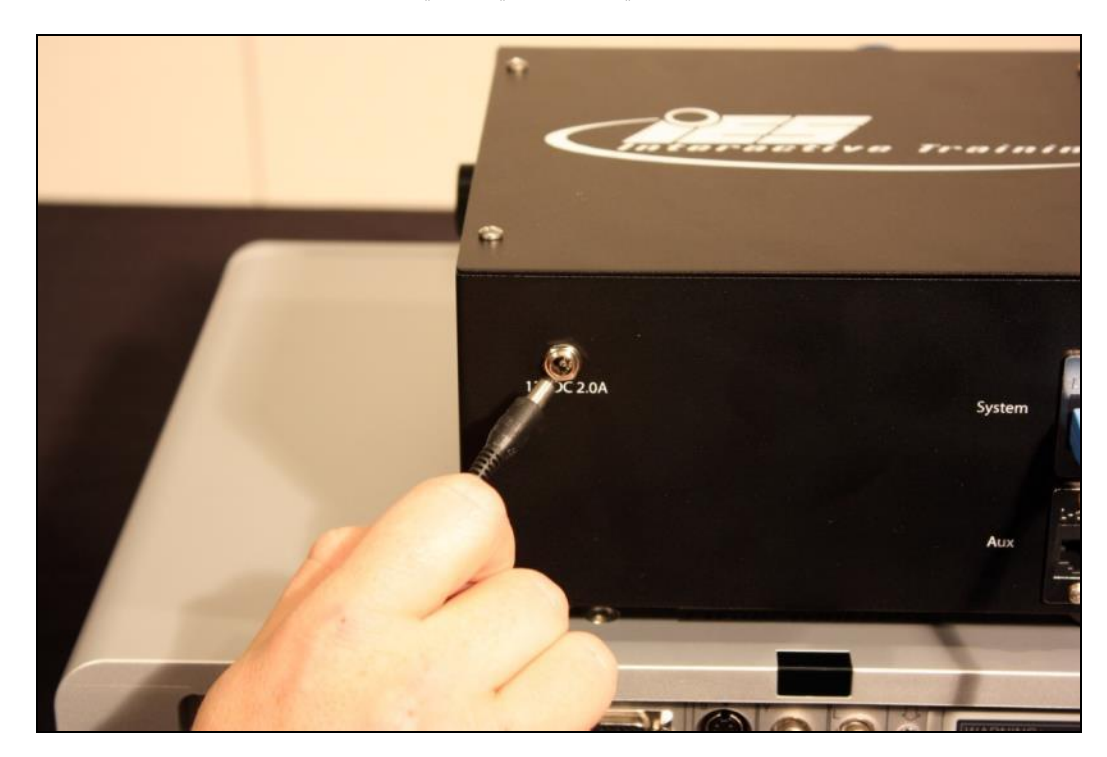

www.milorange.com

## إعداد محطة المتدرب

12. قم بإعداد نظام كمبيوتر MILO computer system على مكتب أو طاولة بعيدا عن طريق المتدرب.

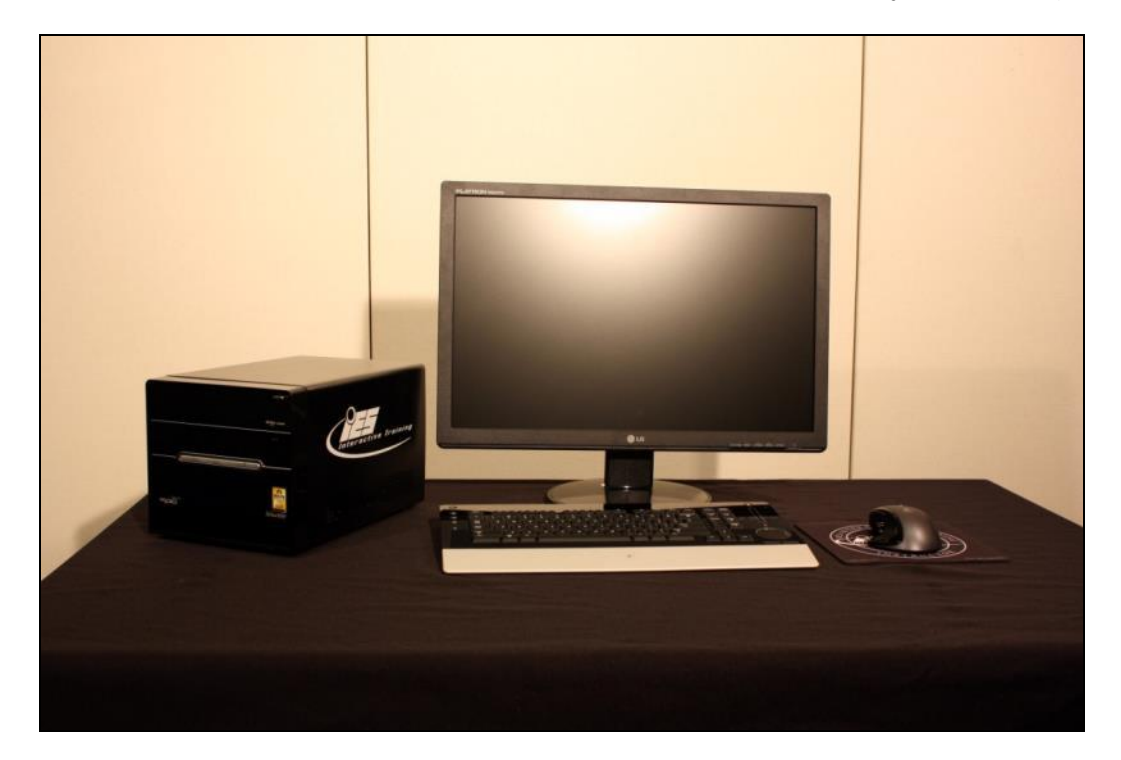

- .13 أوصل الموزعة الكهربائية بمقبس كهرباء وضعها بجانب حاسوب MILO.
	- .14 أوصل كابل كهرباء من الموزعة الكهربائية بحاسوب MILO.

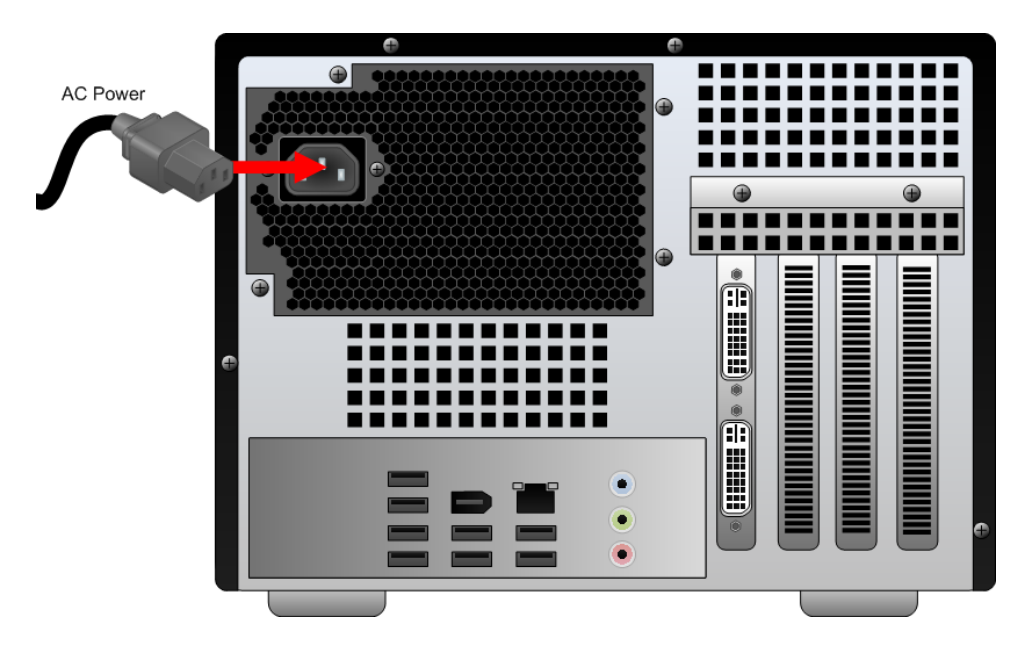

- .15 ضع شاشة LCD على المكتب.
- .16 أوصل كابل كهرباء من الموزعة الكهربائية بشاشة الـ LCD.
- .17 أوصل كابل الـDVI بشاشة الـLCD ووصلة الـDVI السفلية بحاسوب MILO.

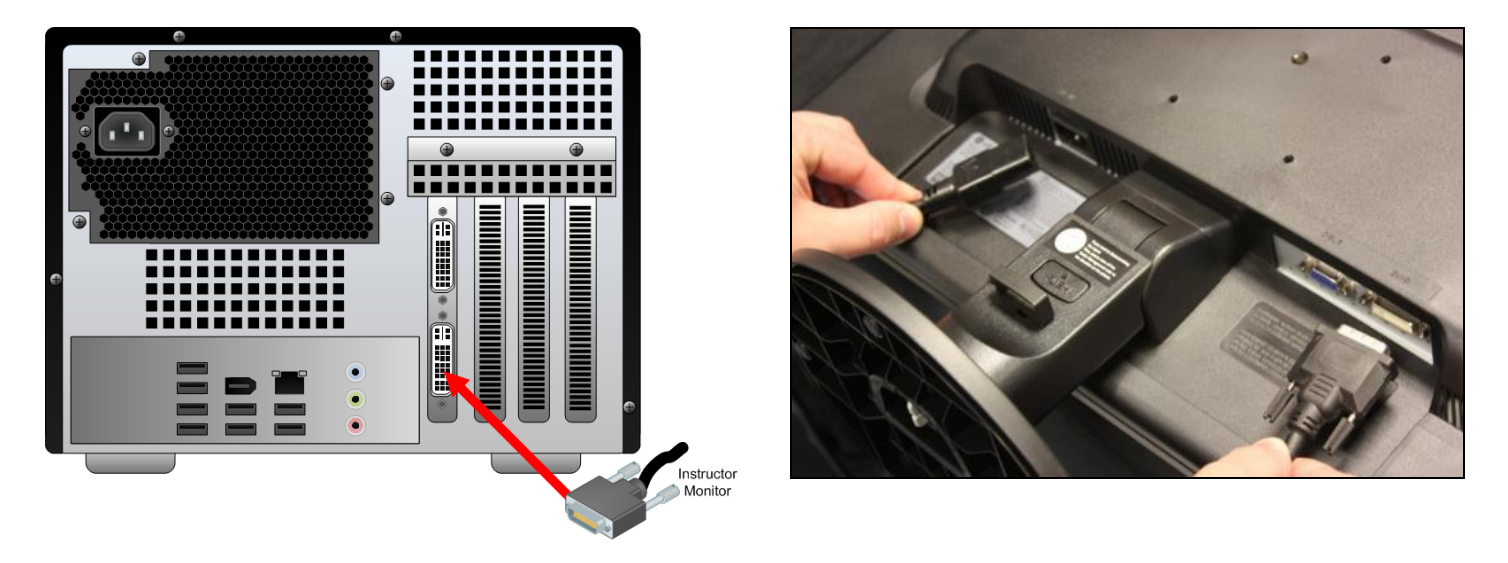

.18 اوصل الفأرة ولوحة المفاتيح بمنافذ الـUSB في ظهر كمبيوتر MILO. إذا كانت الفأرة ولوحة المفاتيح السلكيتان أوصل المستقبالت بمنافذ الـUSB.

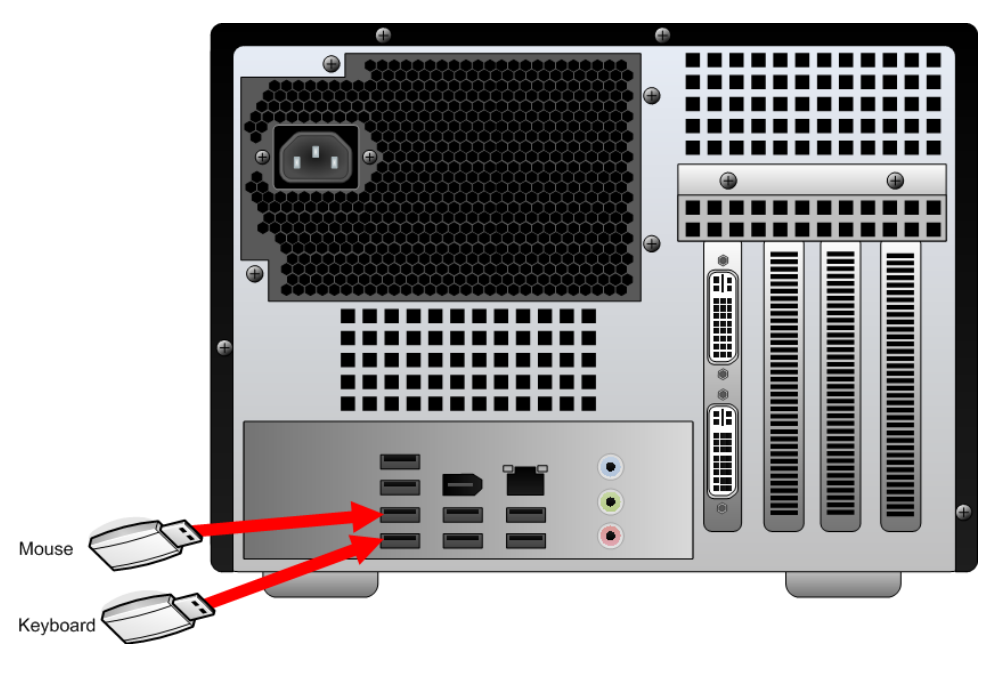

.19 إذا كان لديك فأرة ولوحة مفاتيح السلكيتان تأكد من أنّ لوحة المفاتيح والفأرة موضوعتان في قاعدتيهما أو أوصلهما بوصالت الطاقة الخاصة بهما وتأكد من أنّ موصالت القاعدة موصولة بالكهرباء.

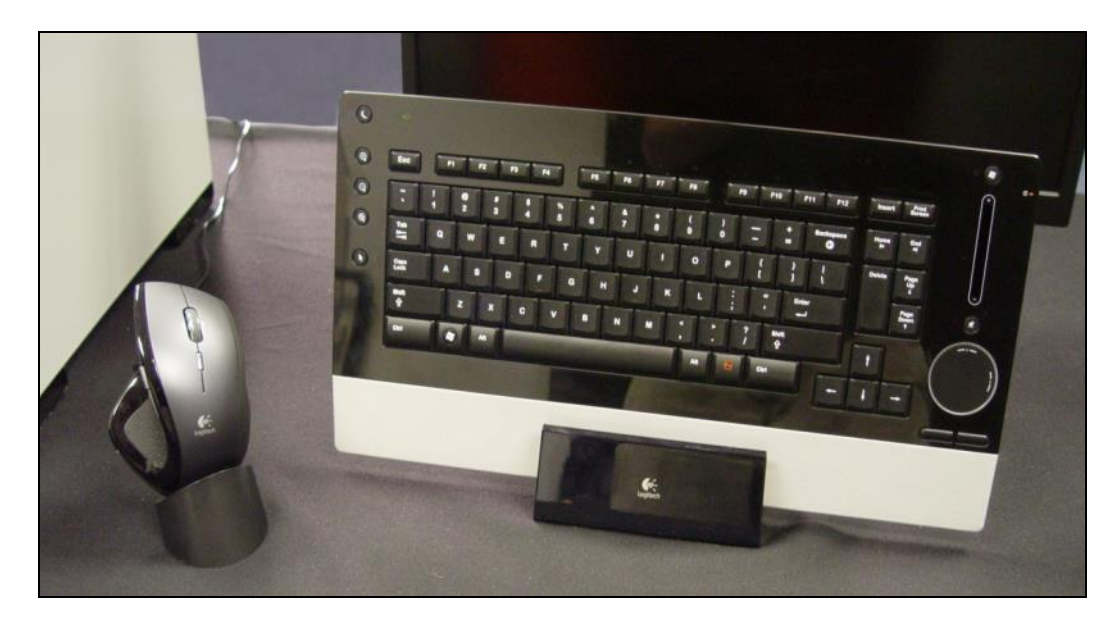

.21 اوصل الطرف الحر لكابل الشبكة الخارج من منفذ صندوق الكاميرا بمنفذ الشبكة في ظهر حاسوب MILO.

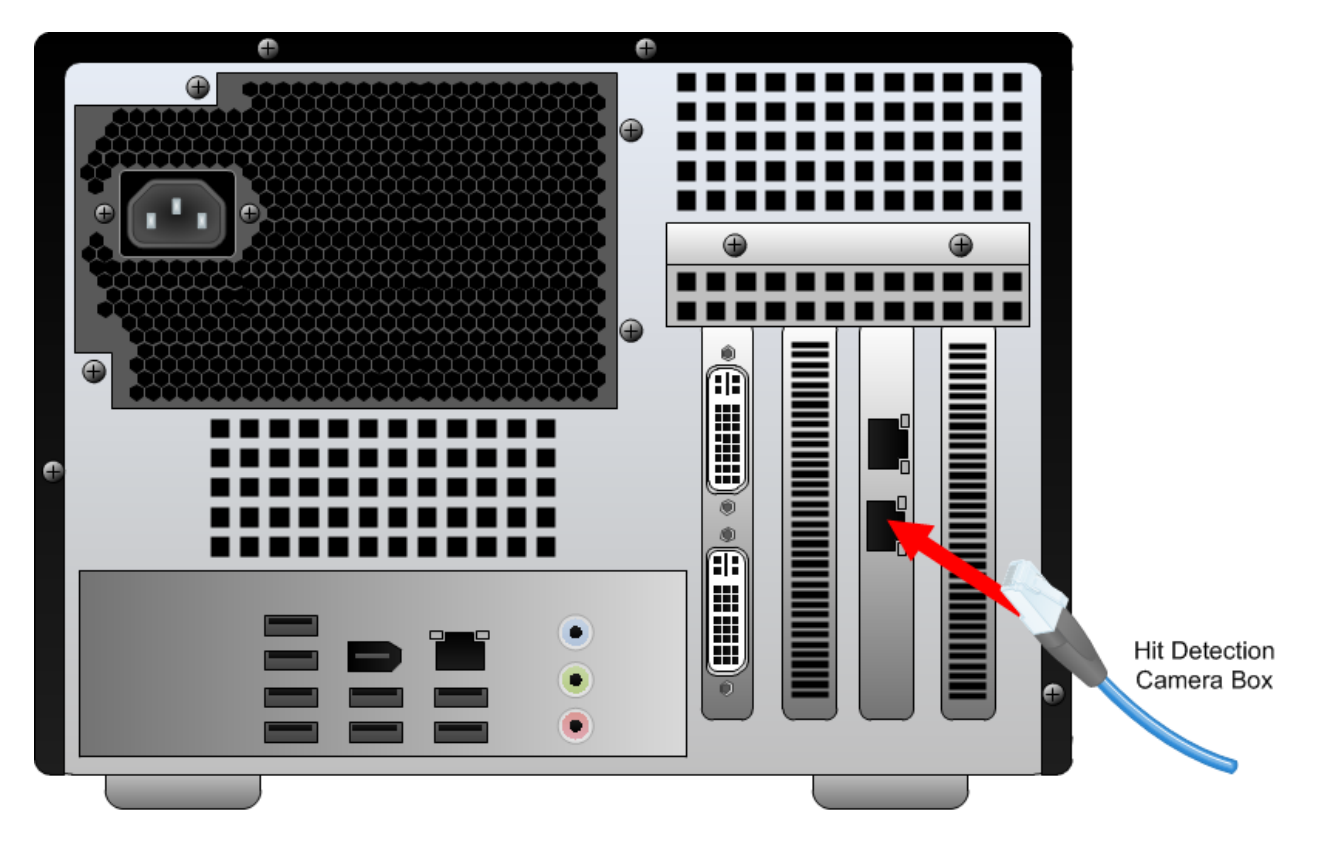

#### إعداد نظام السماعات

21. ضع السماعات على الأرض بحيت تكون مواجهة للمنطقة التي سيقف فيها المتدرب خلال التدريب. أوصل وصلات السماعات ووحدة التحكم بوحدة السماعات الرئيسية. ال تقم بوصل كابل الكهرباء.

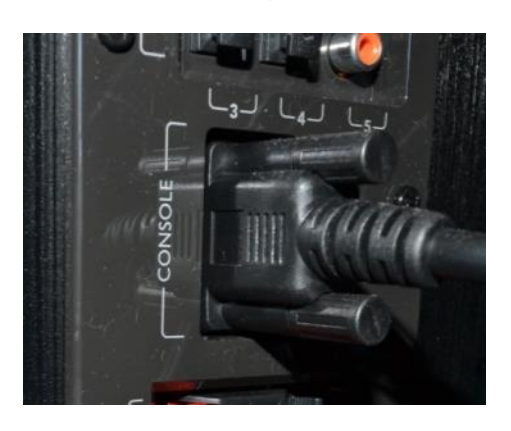

**وصلة وحدة التحكم بالسماعات الوصالت السلكية بالسماعات**

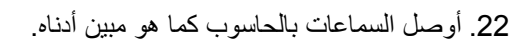

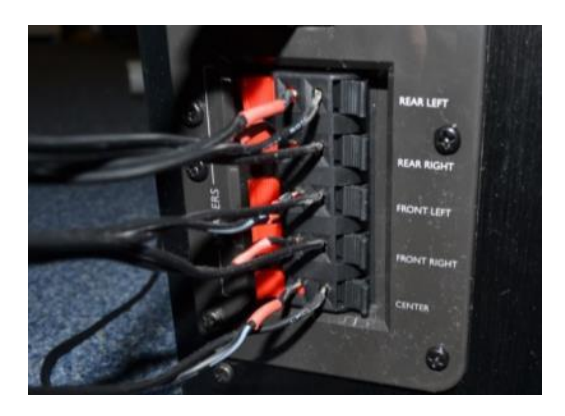

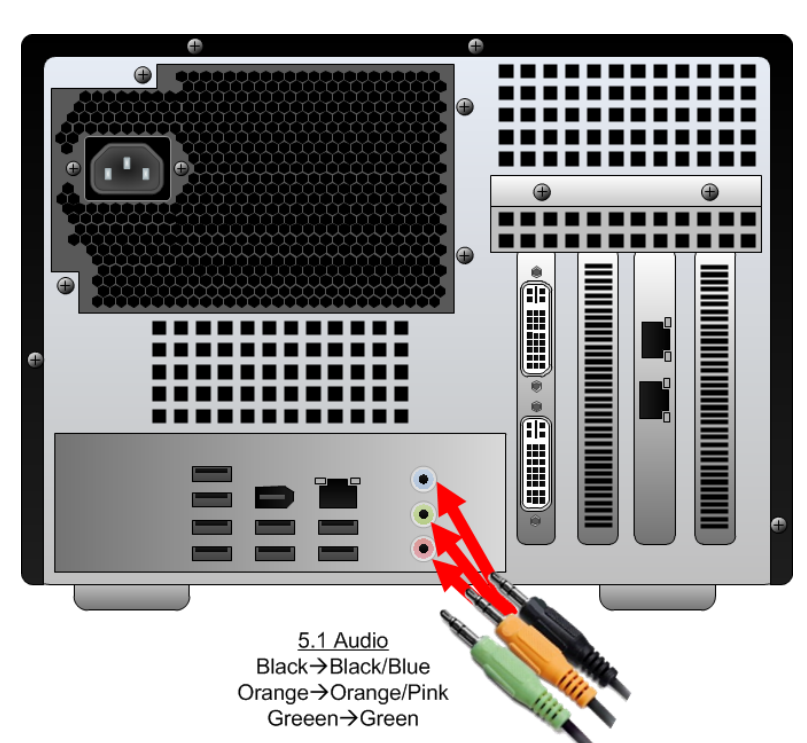

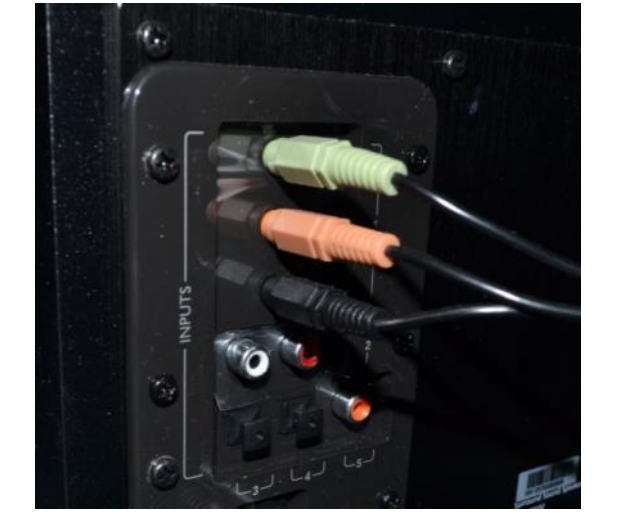

.23 اضبط إعدادات وحدة التحكم وفق اإلعدادات المبينة أدناه.

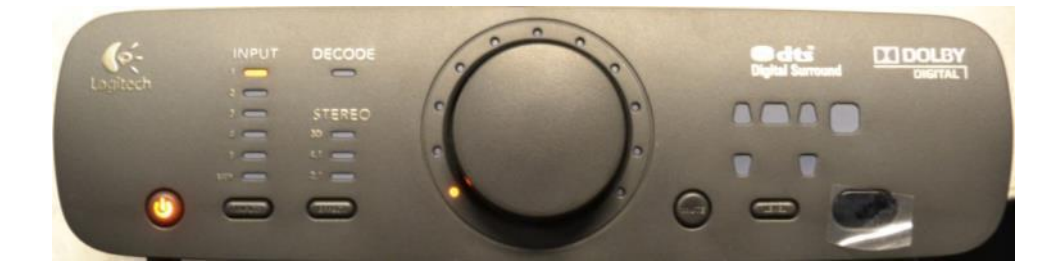

www.milorange.com

## إعداد كاميرا تسجيل أفعال المتدرب )TAC)

- .24 ركب كاميرا تسجيل أفعال المتدرب )TAC )بنظام التثبيت المرفق )الشكل 16( وثبت أداة التثبيت بإطار شاشة البروجيكتور.
	- **نقطة تركيب كاميرا تسجيل أفعال المتدرب )TAC)**

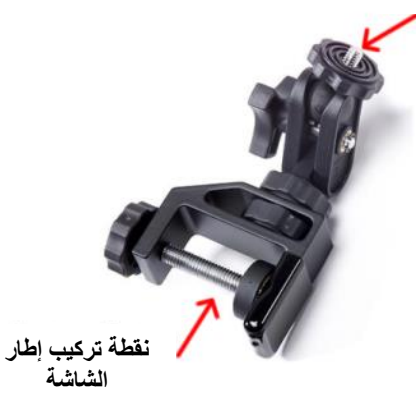

- .25 أرخي الوصلة الكروية في أداة التثبيت، وصوب كاميرا تسجل أفعال المتدرب )TAC )للمنطقة التي سيكون فيها المتدرب أثناء التدريب ثم شد الوصلة الكروية لتثبيت موقع الكاميرا.
	- .26 أوصل كابل الكهرباء بكاميرا تسجل أفعال المتدرب )TAC )وبمدخل تيار كهرباء )AC).
		- .27 أوصل كابل الشبكة المرفق بمنفذ الشبكة في كاميرا تسجيل أفعال المتدرب )TAC).

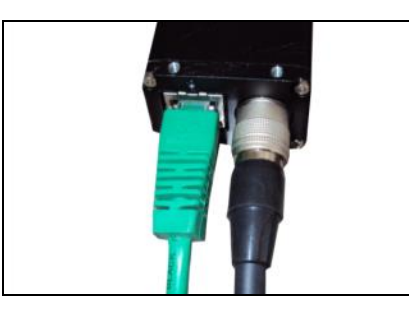

- .28 مدد كابل الشبكة من كاميرا تسجيل أفعال المتدرب )TAC )إلى صندوق كاميرا تتبع اإلصابة وكاميرا الوميض، وتجنب المنطقة التي سيكون فيها المتدرب أثناء التدريب. أوصل كابل الشبكة الخارج من كاميرا تسجيل أفعال المتدرب (TAC) بمنفذ الأجهزة الملحقة (AUX) في صندوق كاميرا تتبع اإلصابة وكاميرا الوميض.
	- .29 أوصل ميكروفون كاميرا تسجيل أفعال المتدرب )TAC )بمنفذ USB متوفر في الحاسوب.

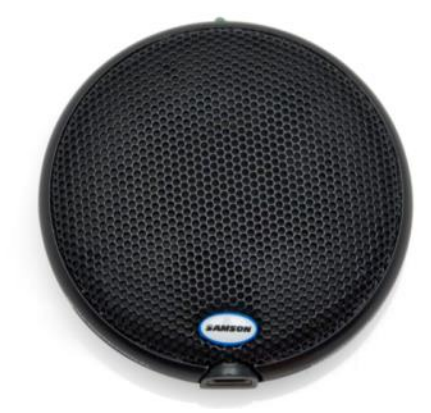

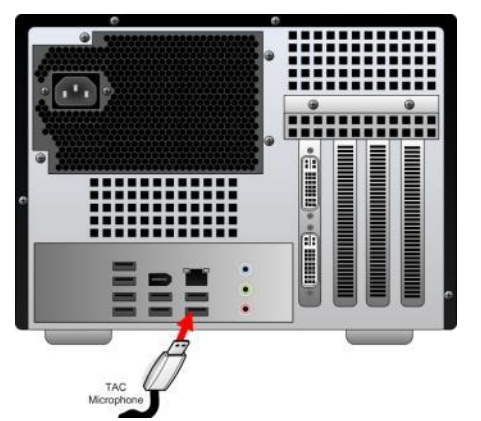

.31 ضع الميكروفون بعيدا عن سماعات النظام، ومن المفضل أن يكون بالقرب من مكان وجود المتدرب أثناء التدريب ولكن تجنب وضعه في مكان قد يمشي فيه المتدرب.

## التشغيل

- 31. شغل البروجيكتور بواسطة استخدام جهاز التحكم عن بعد (remote control) أو الأزرار الموجودة على البروجيكتور. انتظر 30 ثانية أثناء إحماء البروجيكتور.
- .32 اضغط زر التشغيل في مقدمة حاسوب MILO. بعد دقيقة واحدة تقريبا، سينتهي ويندوز من تحميل البرنامج. سيظهر شعار برنامج ميدان إطالق النار Range MILO على شاشة المدرس وشاشات البروجيكتور.

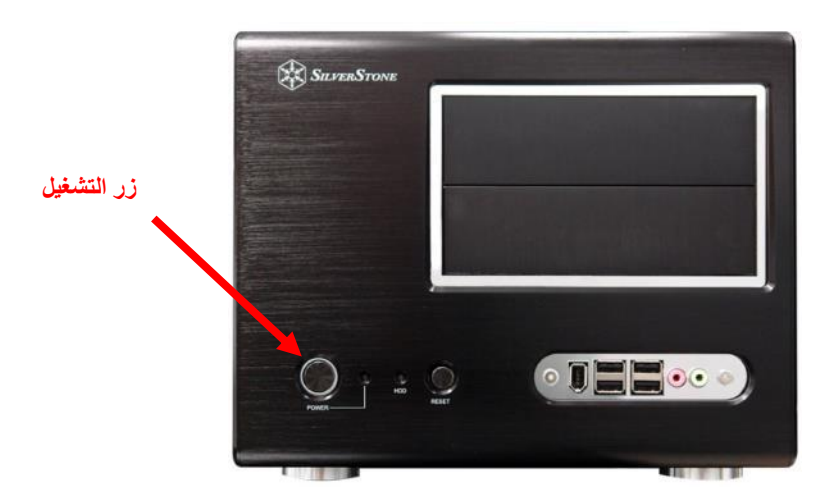

33. عدل موقع البروجيكتور بحيث تملأ الصورة منطقة العرض البيضاء في شاشة البروجيكتور. قد تحتاج إلى تعديل موقع البروجيكتور لتغيير زاوية البروجيكتور. باإلضافة إلى ذلك، يمكنك أن تستخدم خصائص التركيز والتكبير/التصغير في عدسات البروجيكتور لتعديل حجم ودقة الصور المعروضة.

## افتح برنامج ميدان إطالق النار PRO Range MILO.

.34 انقر نقرا مزدوجا على أيقونة برنامج ميدان إطالق النار Range MILO الموجودة على سطح المكتب في ويندوز.

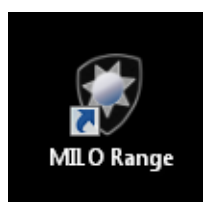

### إعداد ومعايرة كاميرا النظام

اتبع التوجيهات المنفصلة لكاميرات تتبع اإلصابة والوميض لتنفيذ عملية معايرة وتتبع اإلصابة في نظام MILO. ننصح بشدة أن تنفذ عملية معايرة للنظام في كل مرة تشغل فيها البرنامج من أجل استخدامه. سيضمن ذلك دقة تتبع اإلصابة والتعرف على الطلقات.